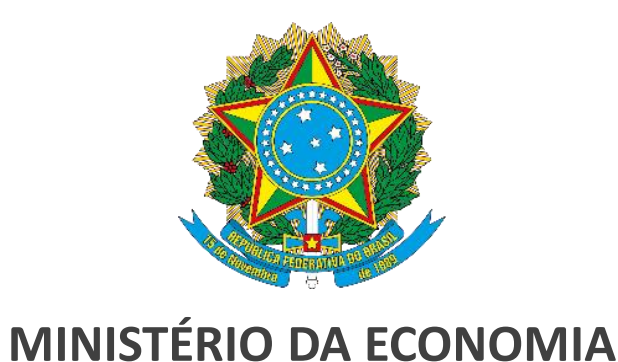

# **Guia do Sistema de Monitoramento do Regime de Recuperação Fiscal – SisRRF**

### **Conselho de Supervisão do Regime de Recuperação Fiscal**

*[LCF nº159/2017](http://www.planalto.gov.br/ccivil_03/leis/lcp/lcp159.htm) [DF nº10.681/2021](http://www.planalto.gov.br/ccivil_03/_Ato2019-2022/2021/Decreto/D10681.htm#art52) Portaria ME n° [10.123/2021](https://www.in.gov.br/web/dou/-/portaria-me-n-10.123-de-20-de-agosto-de-2021-340148427) [POP nº 1/2021](http://www.fazenda.rj.gov.br/transparencia/content/conn/UCMServer/uuid/dDocName:WCC42000023945)*

*Nov2021*

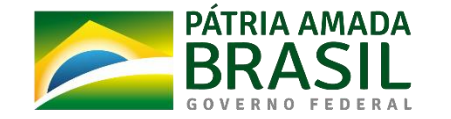

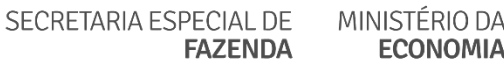

## **SUMÁRIO**

### ➢ [Apresentação](#page-2-0)

- ➢ [Arts.](#page-4-0) 4º-A, 7º-B e 7º-D da [LCF 159/2017](http://www.planalto.gov.br/ccivil_03/leis/lcp/lcp159.htm)
- ➢ Etapas prévias [à operação](#page-5-0) do Sistema
- ➢ [Sobre o SisRRF](#page-7-0)
- 1. [Acessando o SisRRF](#page-8-0)
- 2. [Explorando a tela inicial](#page-9-0)
- 3. [Incluindo a tabela de órgãos](#page-16-0)
- 4. [Atualizando a tabela de órgãos](#page-17-0)
- 5. [Incluindo o Cadastrador](#page-18-0)
- 6. [Revogando o Cadastrador](#page-19-0)
- 7. [Gerando questionário e enviando ao cadastrador](#page-20-0)
- 8. [Analisando questionário](#page-21-0)
- 9. [Devolvendo questionário](#page-23-0)
- 10. [Visualizando o histórico do questionário](#page-24-0)
- 11. [Visualizando anexo\(s\) ao questionário](#page-25-0)
- 12. Dúvidas e Dicas
	- i. [Perdi/Não lembro a senha](#page-26-0)
	- ii. [Como enviar link do questionário](#page-27-0)

## <span id="page-2-0"></span>**Apresentação**

O acompanhamento do Regime de Recuperação Fiscal (RRF) é realizado pelo Conselho de Supervisão do RRF (CSRRF), cuja função, entre outras, é observar a implementação do Plano de Recuperação conforme homologado, identificando eventuais desvios e sugerindo medidas para o retorno ao planejado. Ele é formado por representantes do Ministério da Economia (ME), do Tribunal de Contas da União (TCU) e do Estado em regime de recuperação.

Com o objetivo de auxiliar os estados que tiveram seu pedido de adesão ao RRF deferido, o CSRRF, órgão do Ministério da Economia, com apoio do TCU, disponibiliza o sistema SisRRF para utilização pelos estados. Esse sistema visa **registrar os** *status* **e as atualizações referentes ao art.7º-D da LCF nº159/2017, a fim de subsidiar relatórios bimestral e semestral de monitoramento**.

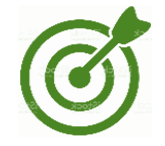

Este documento visa orientar o administrador – servidor público do ente subnacional em RRF cadastrado no SisRRF pelo conselheiro para efetuar a gestão das tabelas do sistema, bem como apoiar os cadastradores do ente no preenchimento **e envio dos questionários.**

Ressalta-se que devem ser observados o cumprimento do art. 7º-D da LCF nº [159/2017,](http://www.planalto.gov.br/ccivil_03/leis/lcp/lcp159.htm) bem como arts. 4º-A, 5º, 7º-B e 8º (em especial os §§ 2º e 3º, 4º e 6º) da LCF nº 159/2017, além de:

> O estado deve enviar ao CSRRF os relatórios mensais conforme art. 7º-D da LCF nº 159 a partir do deferimento do pedido de adesão.

Fica vedada a inclusão, no PRF, de ressalvas às vedações do art. 8º enquanto o estado estiver inadimplente (inciso II do art.7º-C da LCF nº 159);

O RRF será extinto quando o estado for considerado inadimplente por 2 exercícios consecutivos - (inciso I do art.13 da LCF nº 159).

## **Apresentação**

Observando a eficácia do monitoramento, pretende-se manter o conteúdo informacional o mais objetivo possível, considerando-se que para os casos de contratos, convênios e afins e operações de crédito faz-se relevante a constituição prévia de uma base mínima de informações que sirva para as verificações que o art. 7º-D exige.

Por fim, agradecemos ao Tribunal de Contas da União, cujo apoio no desenvolvimento e na hospedagem do SisRRF tem sido ímpar.

Este documento apresenta telas exemplificativas e alguns ícones para agilizar o acesso à informação:

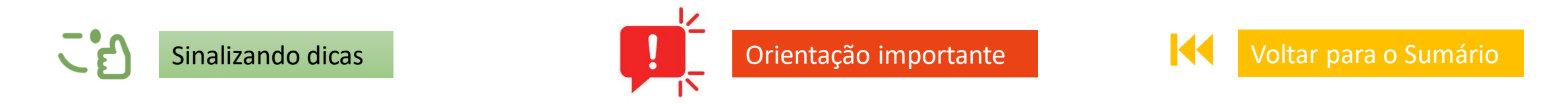

Conselho de Supervisão do Regime de Recuperação Fiscal - CSRRF

Nos textos grifados, clique pressionando + tecla Contrl para os links dos sites, normativos, e-mail e tema de interesse do Sumário deste documento.

## <span id="page-4-0"></span>**Arts. 4º-A, 7º-B e 7º-D da [LCF 159/2017](http://www.planalto.gov.br/ccivil_03/leis/lcp/lcp159.htm)**

Art. 4º-A. Deferido o pedido de adesão ao Regime de Recuperação Fiscal: I - o Estado, ......... c) cumprirá o disposto nos

arts. 7º-D e 8º e

previstas no art. 10 e art. 10-A;

fará jus às

prerrogativas

Art. 7º-D. Durante a vigência do Regime de Recuperação Fiscal, os titulares de Poderes e órgãos autônomos, das Secretarias de Estado e das entidades da administração indireta deverão encaminhar ao Conselho de Supervisão do Regime de Recuperação Fiscal relatórios mensais contendo, no mínimo, informações sobre:

I - as vantagens, aumentos, reajustes ou adequações remuneratórias concedidas;

- II os cargos, empregos ou funções criados; III os concursos públicos realizados;
- IV os servidores nomeados para cargos de provimento efetivo e vitalícios;
- V as revisões contratuais realizadas;
- VI as despesas obrigatórias e as despesas de caráter continuado criadas;
- VII os auxílios, vantagens, bônus, abonos, verbas de representação ou benefícios de qualquer natureza criados ou majorados;
- VIII os incentivos de natureza tributária concedidos, renovados ou ampliados;
- IX as alterações de alíquotas ou bases de cálculo de tributos;

X - os convênios, acordos, ajustes ou outros tipos de instrumentos que envolvam a transferência de recursos para outros entes federativos ou para organizações da sociedade civil; e

XI - as operações de crédito contratadas.

Parágrafo único. O Conselho de Supervisão do Regime de Recuperação Fiscal disciplinará o disposto neste artigo, podendo exigir informações periódicas adicionais e dispensar o envio de parte ou da totalidade das informações previstas no caput.

Art. 7º-B. **Configura** inadimplência com as obrigações do Plano: I - o não envio das informações solicitadas pelo Conselho de Supervisão e pela Secretaria do Tesouro Nacional, no exercício de suas atribuições, nos prazos estabelecidos;

## <span id="page-5-0"></span>**Etapas prévias à operação do sistema**

A fim de que o sistema opere no âmbito do ente em RRF, é necessário efetuar o conjunto de etapas sequenciais abaixo:

### CSRRF

- 1.Preparar tabela de órgãos das administrações direta e indireta dos 3 poderes, incluindo fundos e organizações em liquidação, se houver [\(Tabela modelo\)](#page-30-0)
- 2.Após validar tabela de órgãos, carregá-la no SisRRF apenas órgãos
- 3.Enviar, às entidades da tabela, ofício solicitando indicação de cadastrador(es) e e-mail institucional [\(Ofício modelo](#page-9-0))
- 4.Atualizar a tabela com os dados informados (nome do cadastrador, CPF, cargo, e-mail e e-mail institucional)
- 5.Enviar e-mail aos cadastradores indicados com orientações para [cadastramento nos portais GOVBR e TCU, com o arquivo de](https://teams.microsoft.com/l/file/D1225B68-1866-4F76-80E6-F5902F06EE01?tenantId=3ec92969-5a51-4f18-8ac9-ef98fbafa978&fileType=pdf&objectUrl=https://mtegovbr.sharepoint.com/sites/ConselhodeSupervisodoRegimedeRecuperaoFiscal/Documentos%20Compartilhados/CSRRF-RJ/Atividades/Sistema%20Conselho/Orienta%C3%A7%C3%B5es%20SisRRF%20-%20etapas%20pr%C3%A9vias%20Out2021.pdf&baseUrl=https://mtegovbr.sharepoint.com/sites/ConselhodeSupervisodoRegimedeRecuperaoFiscal&serviceName=teams&threadId=19:74d5ec15649b4b348367e74c23a23485@thread.tacv2&groupId=6d0d1c92-cfe0-46d2-8927-fc5e9e33cf85) orientações em anexo ([e-mail modelo\)](#page-11-0)

6.Atualizar tabela, se necessário.

### Estado em RRF

1.Órgãos das administrações direta e indireta dos 3 poderes enviam informações solicitadas

### Cadastrador\*

1.Recebe e-mail com orientações para efetuar cadastramento nos portais GOVBR e TCU e realiza cadastramento 2.Envia para o e-mail indicado seu CPF comunicando que realizou cadastramento

\* Cadastrador é o servidor estadual, indicado pelo órgão ou entidade, responsável por enviar mensalmente as informações relativas ao art.7º-D da LCF nº159/2017 pelo SisRRF.

6

### **Etapas prévias à operação do Sistema – Teste Piloto – Boas Práticas**

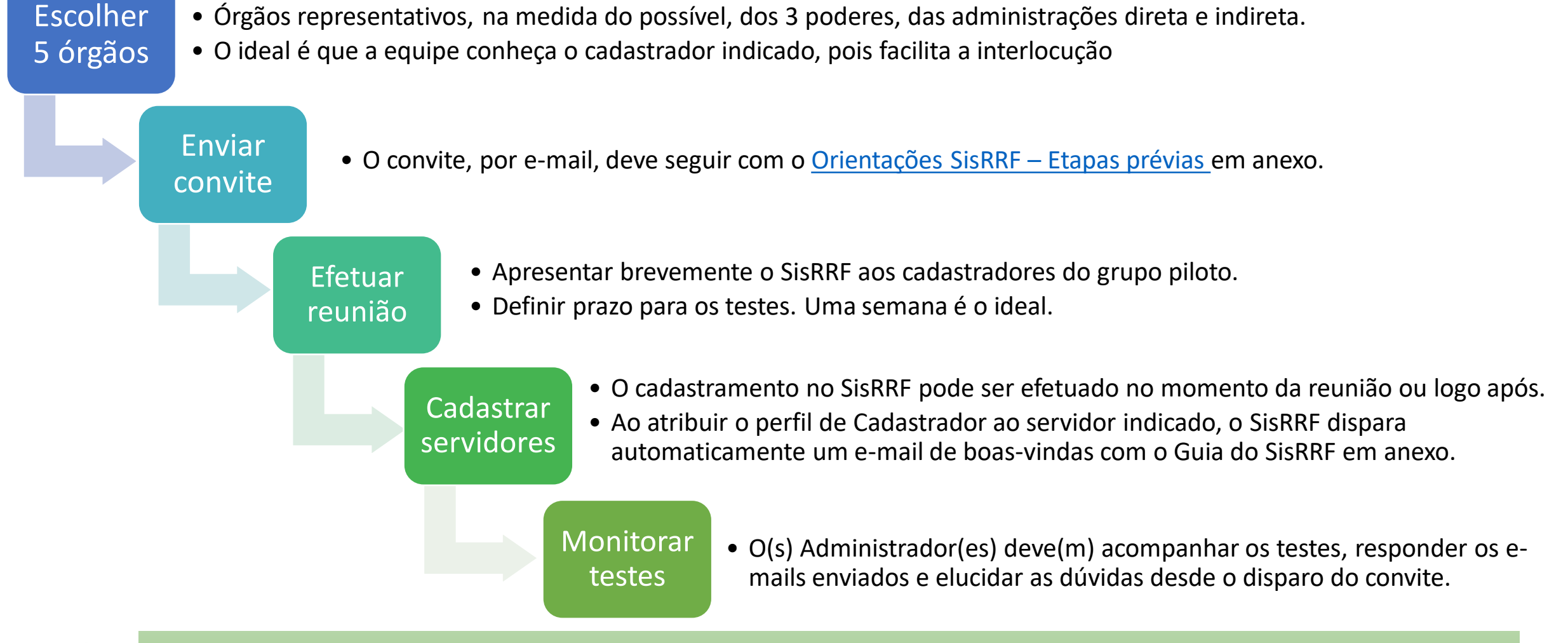

Os administradores também podem sugerir que os Cadastradores do grupo piloto que façam testes variados de entrega, detalhamento, up load de arquivos, envio de e-mails etc.

### <span id="page-7-0"></span>**Sobre o SisRRF**

O SisRRF consiste em um sistema de apoio ao Conselho de Supervisão do Regime de Recuperação Fiscal - CSRRF para uso dos estados em RRF.

#### **Objetivos do SisRRF**

Registrar os *status* e as atualizações referentes ao art.7º-D da LCF nº159/2017 a fim de subsidiar relatórios bimestrais e semestrais de monitoramento.

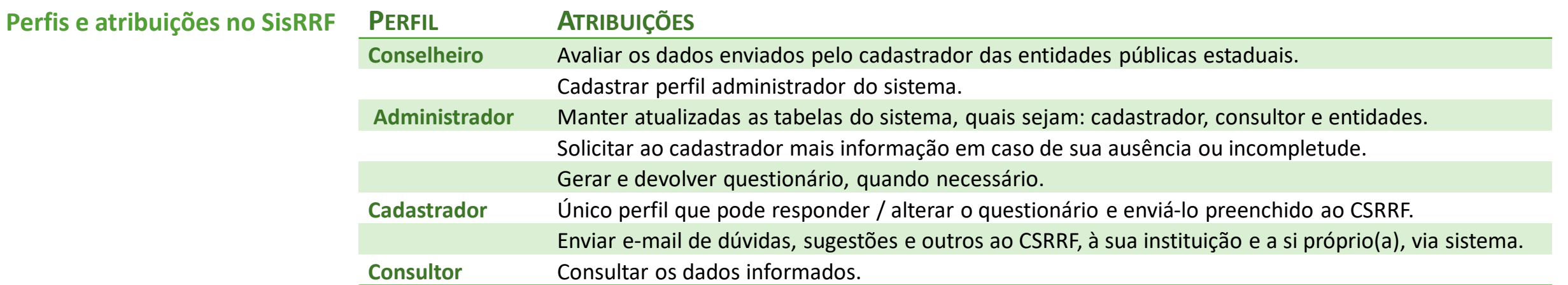

#### **Funcionalidades do SisRRF**

1. Via e-mail, possibilidades de contato com o CADASTRADOR, para esclarecer dúvidas, receber sugestões e reenvio de questionário, para retificação;

- 2. Registro de data e hora em que as informações foram prestadas, propiciando comprovação do envio dos dados.
- 3. Disparos automáticos, com texto padronizado para cadastradores do órgão e e-mail institucional, cc para CSRRF, no casos de:
	- a. Boas-vindas ao SisRRF, com Guia do Cadastrador em anexo;
	- b. Disponibilidade de questionário mensal para preenchimento;
	- c. Envio de questionário pelo cadastrador para os casos de prestação de informação no prazo (até dia 15 do mês subsequente ao do questionário) e após o prazo;
	- d. Devolução de questionário a pedido ou após análise do CSRRF
- 4. Download de arquivos anexados aos questionários pelos cadastradores.

## <span id="page-8-0"></span>**1. Acessando o SisRRF**

1.1. Você já deve ter sido indicado pelo Conselho de Supervisão do Regime de Recuperação Fiscal (CSRRF) para ser administrador do sistema no seu estado. Caso você não tenha sido cadastrado no SisRRF:

- a. Não tenha efetuado previamente os cadastros no gov.br e no portal TCU, acesse o **Sistema de Monitoramento do RRF – Etapas prévias** [e execute os procedimentos indicados; ou](https://teams.microsoft.com/l/file/D1225B68-1866-4F76-80E6-F5902F06EE01?tenantId=3ec92969-5a51-4f18-8ac9-ef98fbafa978&fileType=pdf&objectUrl=https://mtegovbr.sharepoint.com/sites/ConselhodeSupervisodoRegimedeRecuperaoFiscal/Documentos%20Compartilhados/CSRRF-RJ/Atividades/Sistema%20Conselho/Orienta%C3%A7%C3%B5es%20SisRRF%20-%20etapas%20pr%C3%A9vias%20Out2021.pdf&baseUrl=https://mtegovbr.sharepoint.com/sites/ConselhodeSupervisodoRegimedeRecuperaoFiscal&serviceName=teams&threadId=19:74d5ec15649b4b348367e74c23a23485@thread.tacv2&groupId=6d0d1c92-cfe0-46d2-8927-fc5e9e33cf85)
- b. Tenha efetuado **todos** os procedimentos indicados, reenvie o e-mail de comunicação de "Cadastro realizado como usuário externo no PORTAL TCU".

1.2. Após receber e-mail de confirmação de cadastro no sistema, clicar em [SisRRF](https://contas.tcu.gov.br/ords/f?p=600140:8:124098410683311::NO:::)

OU copiar o link abaixo e colar no navegador.

#### <https://contas.tcu.gov.br/ords/f?p=600140:8:124098410683311::NO>:::

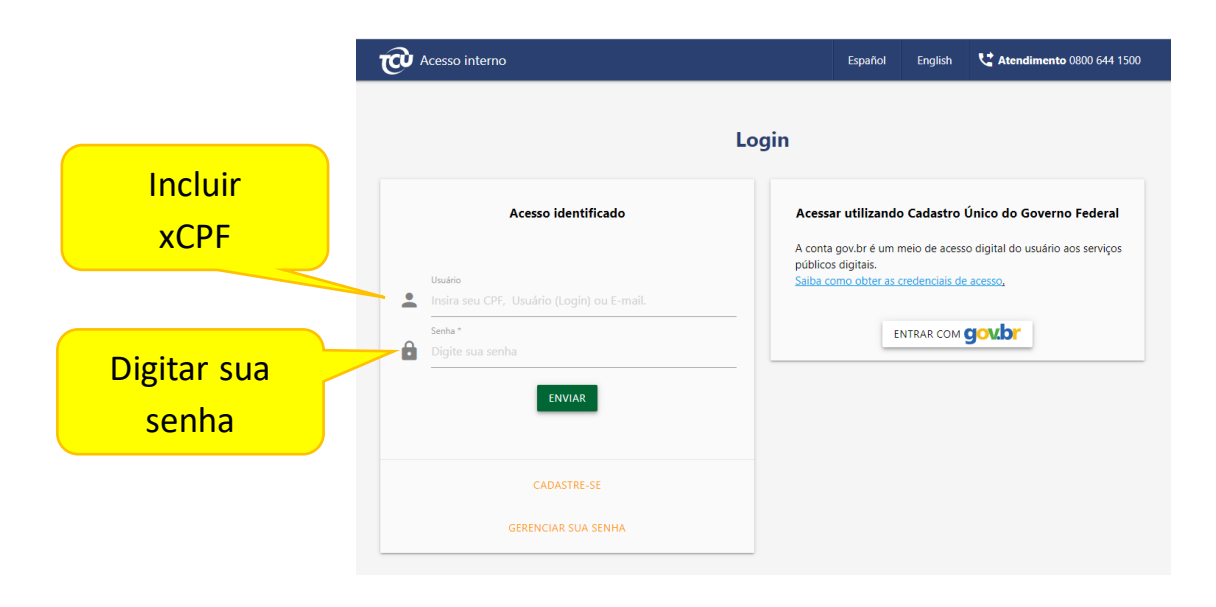

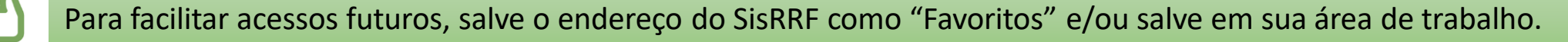

#### <span id="page-9-0"></span>2.1. Ao entrar no SisRRF, abrirá a tela:

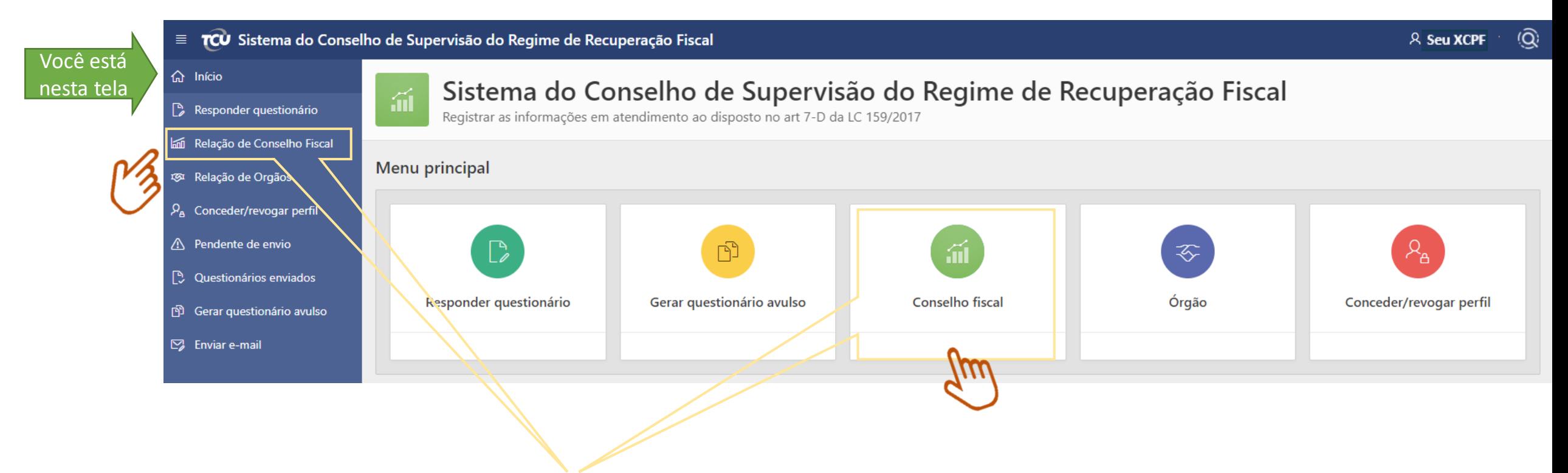

2.2. **Clicando** em "Conselho fiscal (Relação de Conselho Fiscal)" – tanto na aba quanto no ícone, o perfil Administrador pode verificar a qual Conselho está vinculado.

### 2.2. Clicando em "Relação de Orgãos", aparecerá a tela:

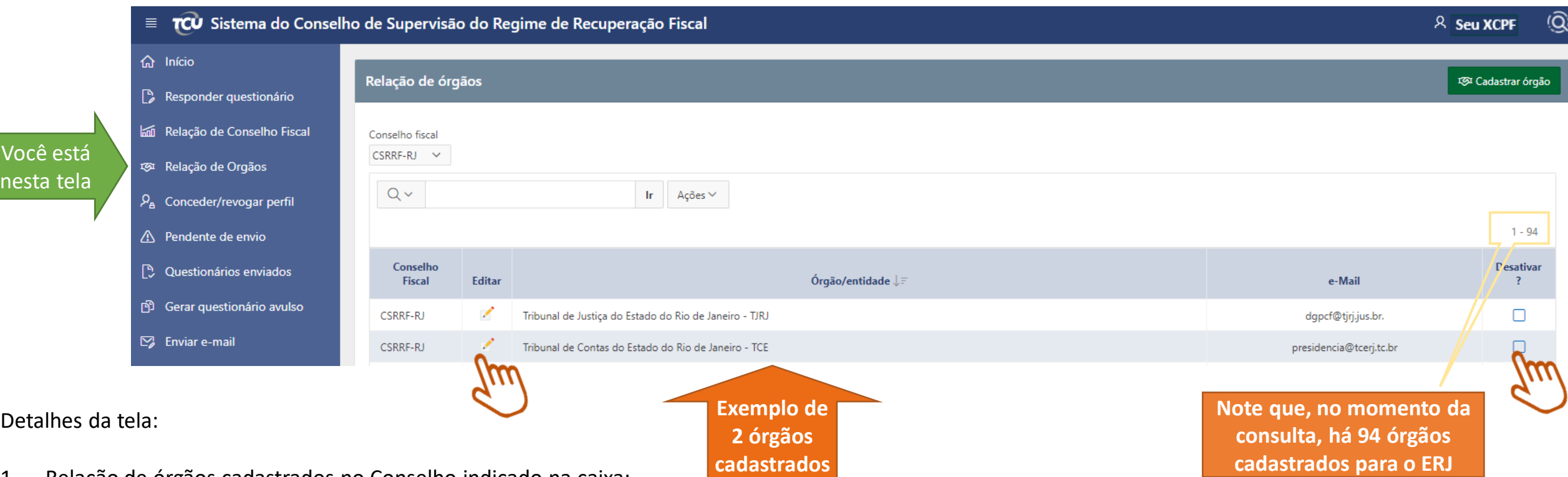

- 1. Relação de órgãos cadastrados no Conselho indicado na caixa;
- 2. No topo à direita, **"Cadastrar órgão"**, o Administrador cadastra os órgãos que irão responder os questionários, mensalmente, através dos Cadastradores;
- 3. A caixa "Conselho fiscal" refere-se ao estado em RRF pelo qual o Administrador foi indicado, no caso, RJ;
- 4. Clicando no ícone "lápis", na coluna Editar, o Administrador pode efetuar alterações na descrição e e-mail do órgão ou excluí-lo (desativar);
- 5. Clicando no "quadrado", na coluna Desativar, o Administrador efetua a desativação do órgão.

Sistema de Monitoramento do Regime de Recuperação Fiscal - SisRRF - V1/2021

### <span id="page-11-0"></span>2.3. Clicando em "Conceder/revogar perfil", aparecerá a tela:

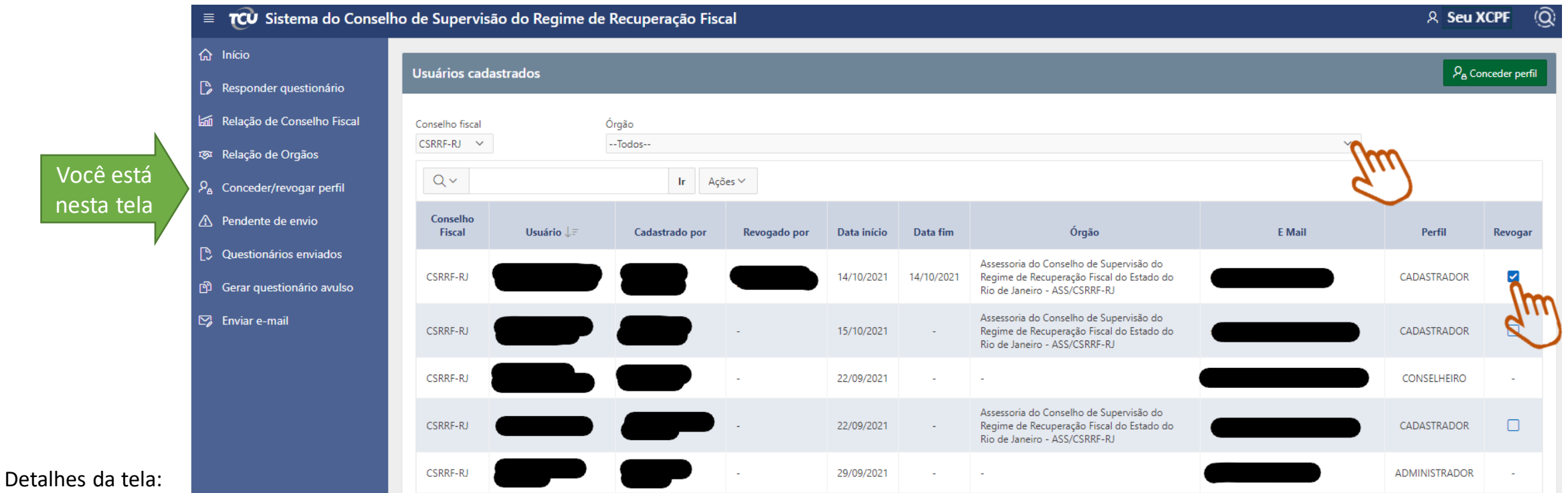

- 1. Relação de servidores, com os respectivos perfis, e-mails e órgãos a que, respectivamente, pertencem, após cadastrados;
- 2. Na caixa, no topo à direita, **Conceder perfil,** o Administrador concede perfil de Cadastrador(a) para o servidor indicado pelo órgão que já deve estar cadastrado no SisRRF;
- **3. Clicando na seta** da caixa "Órgão", aparecerá uma lista dos órgãos cadastrados para o ERJ, bem como a opção "Todos", no caso. Assim, no momento da consulta, o ERJ possuía cadastrados 1 Conselheiro, 1 Administrador e 3 Cadastradores. Ao escolher um órgão específico, a tabela listará os Cadastradores do órgão escolhido.
- **4. Clicando no "quadrado",** da coluna Revogar, o Administrador revoga o acesso do Cadastrador(a).

Dados de usuário e data de concessão/revogação de perfil ficam registradas na tabela. O Administrador só pode efetuar essas ações para o perfil Cadastrador.

Sistema de Monitoramento do Regime de Recuperação Fiscal - SisRRF - V1/2021

### 2.4. Clicando em "Pendente de envio", aparecerá a tela:

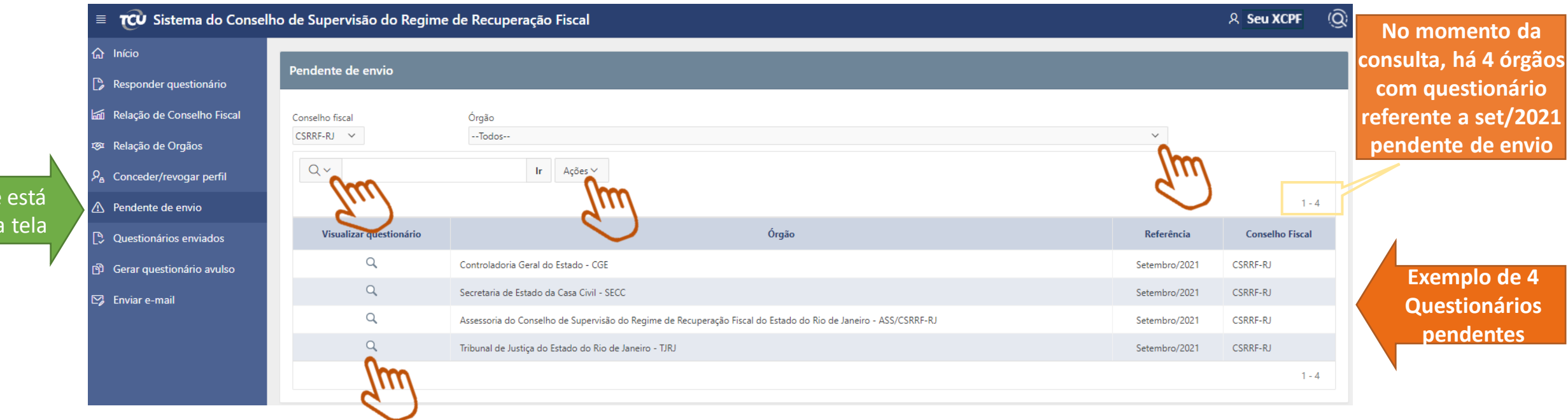

Detalhes:

 $V$ océ nesta

- 1. Relação de questionários gerados, no caso, para o estado do Rio de Janeiro, que estão pendentes de envio, sob responsabilidade dos respectivos órgãos e o mês de referência, no caso, setembro/2021, de acordo com o conselho fiscal selecionado na caixa, no caso, CSRRF-RJ;
- **2. Clicando na seta** da caixa "Órgão", aparecerá uma lista dos órgãos cadastrados para o ERJ, bem como a opção "Todos", a escolhida.
- 3. Clicando nas setas das caixas "Lupa" e "Ações" são encontradas opções para o Administrador efetuar os relatórios que desejar com base nos questionários;
- **4. Clicando na lupa da tabela**, o Administrador visualiza o questionário pendente de envio.

### 2.5. Clicando em "Questionários enviados", aparecerá a tela:

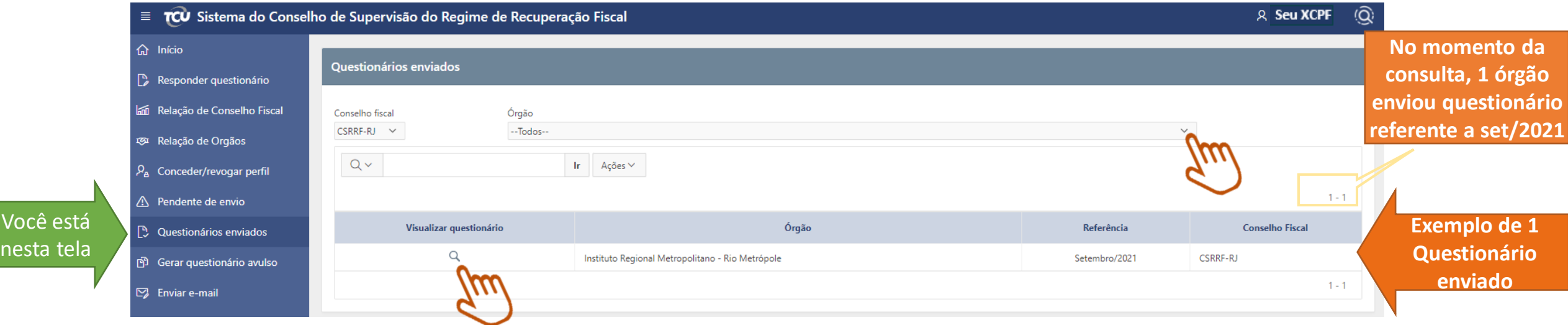

#### Detalhes:

- 1. Relação de questionários preenchidos e enviados pelos órgãos ao CSRRF, de acordo com o conselho fiscal e órgão selecionados na caixa.
- **2. Clicando na seta** da caixa "Órgão", aparecerá uma lista dos órgãos cadastrados para o ERJ, bem como a opção "Todos", a escolhida, o que significa dizer que de todos os 94 órgãos cadastrados no estado do Rio de Janeiro, apenas o Rio Metrópole enviou o questionário. Lembramos que é um exemplo para efeitos didáticos;
- 3. Nas caixas "Lupa" e "Ações" são encontradas opções para o Administrador efetuar os relatórios que desejar com base nos questionários;
- **4. Clicando na lupa da tabela**, o Administrador visualiza o questionário enviado com o detalhamento das respostas.

### 2.6. Clicando em "Gerar questionário avulso", aparecerá a tela:

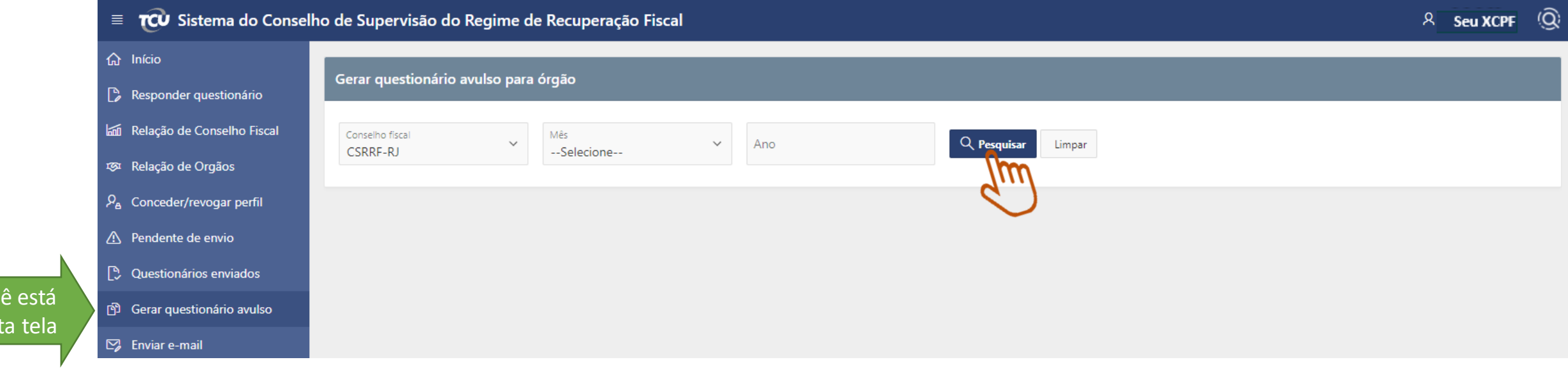

#### Detalhes:

Voc nes

- 1. Nas caixas "Conselho Fiscal", "Mês" e "Ano", o Administrador seleciona as opções que deseja para gerar o questionário;
- 2. Clicar na caixa "Pesquisar" para poder selecionar o(s) órgão(s) que irão receber o questionário.

Gerar questionário avulso deve ser utilizado quando, após todos os órgãos cadastrados no SisRRF e disponibilizado o questionário do mês e ano, é criada uma secretaria ou uma entidade da administração indireta.

2.7. Clicando em "Enviar e-mail", aparecerá a tela:

Voc nes

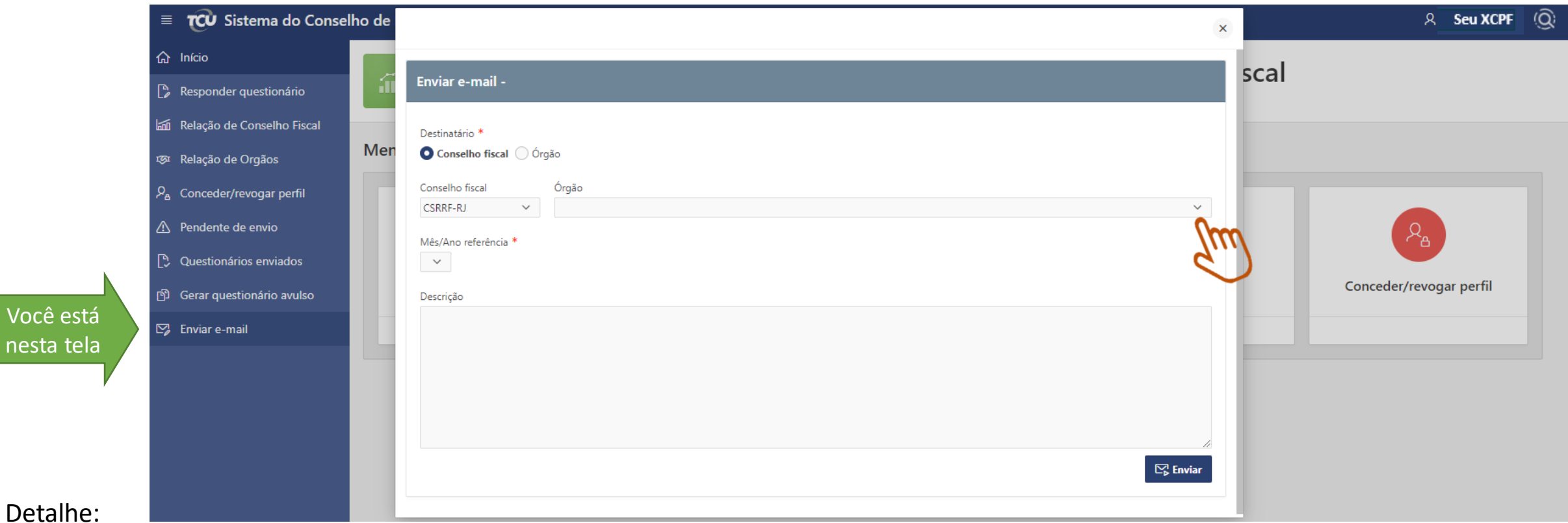

1. O Administrador pode enviar e-mails através do sistema para dúvidas ou informações, tendo o Conselho ou algum órgão como destinatário, que pode ser escolhido de uma lista ao **clicar na seta** da caixa Órgão, referenciando o mês/ano do questionário relativo ao assunto.

## <span id="page-16-0"></span>**3. Incluindo a tabela de órgãos**

**3.1** Vá para "Relação de Orgãos". Selecione o conselho fiscal pelo qual o Administrador está indicado e para o qual deseja cadastrar os órgãos. **Clicar na caixa "Cadastrar Orgão"**, que irá abrir uma janela em formato pop-up.

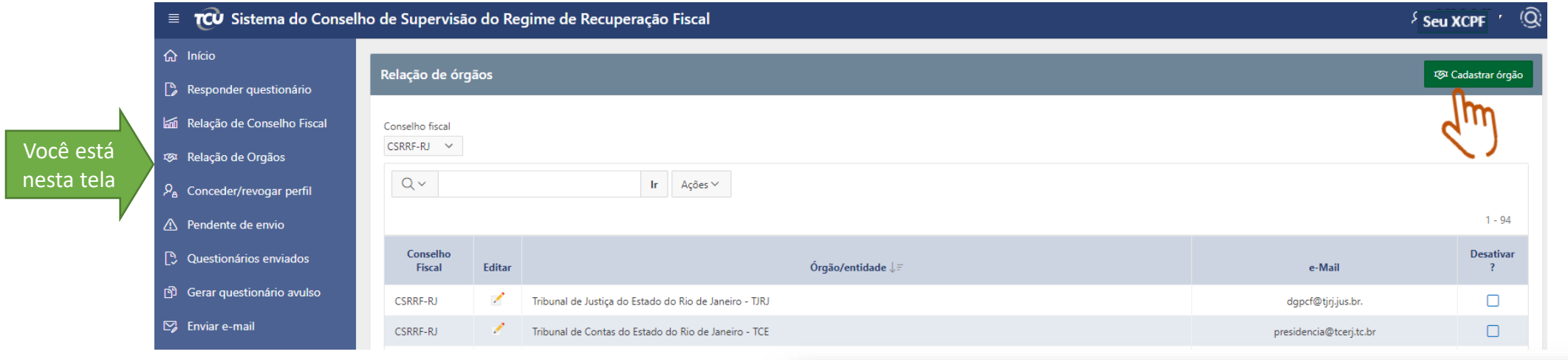

**3.2** Ao abrir o pop-up, inserir as informações solicitadas e salvar **clicando na caixa "Cadastrar"**. Uma mensagem "Órgão/entidade cadastrado com sucesso" irá aparecer.

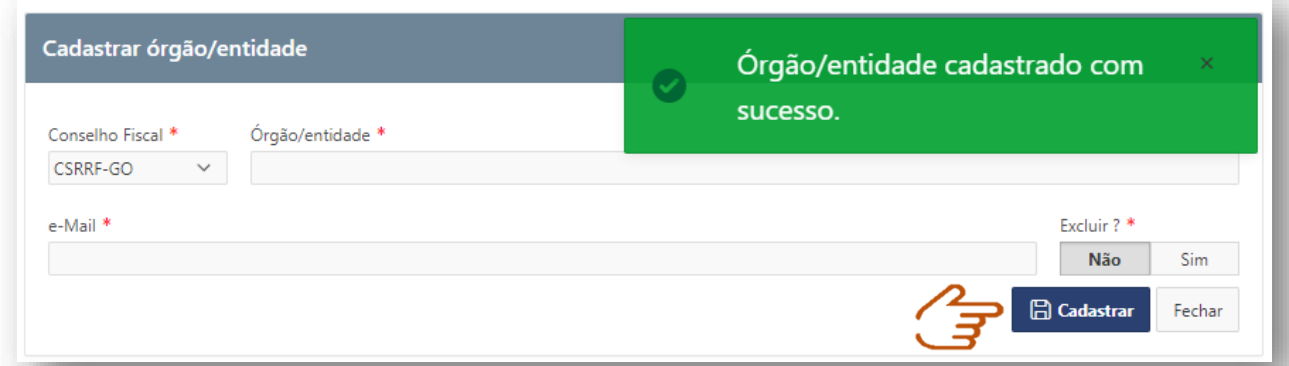

É possível também fazer carregamento de arquivo excel para a tabela de órgãos. Para isso, consulte o CSRRF.

## <span id="page-17-0"></span>**4. Atualizando a tabela de órgãos**

**4.1** Caso haja necessidade de atualizar alguma informação do órgão/entidade, ainda na tela de "Relação de Orgãos", **clique no ícone "Lápis"** do órgão a ser atualizado e um janela em formato de pop-up irá aparecer.

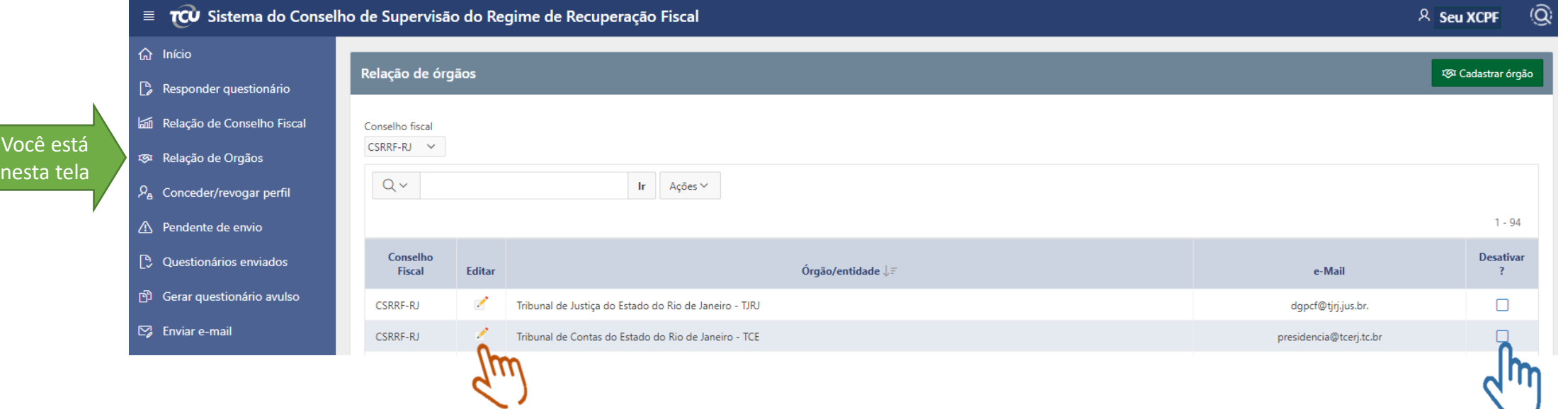

**4.2** Ao abrir o pop-up, fazer as alterações ou exclusão e salvar. Uma mensagem "Órgão/entidade alterado com sucesso" irá aparecer conforme item 3.2.

**4.3** Caso queira incluir um novo órgão, basta seguir os passos do slide anterior. Neste caso, após sua inclusão, será necessário a geração avulsa do(s) questionário(s) relativo(s) aos meses anteriores. A geração de questionário avulso será orientado nesse guia mais a frente.

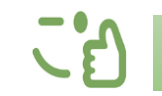

A simples inativação do órgão/entidade pode ser realizado **clicando no "quadrado"** da coluna Desativar.

## <span id="page-18-0"></span>**5. Incluindo o Cadastrador**

**5.1** Vá para "Conceder/revogar perfil". Selecione o conselho fiscal e o órgão já cadastrado para qual deseja incluir o Cadastrador. **Clique na caixa "Conceder perfil"**, que irá abrir uma janela em formato pop-up.

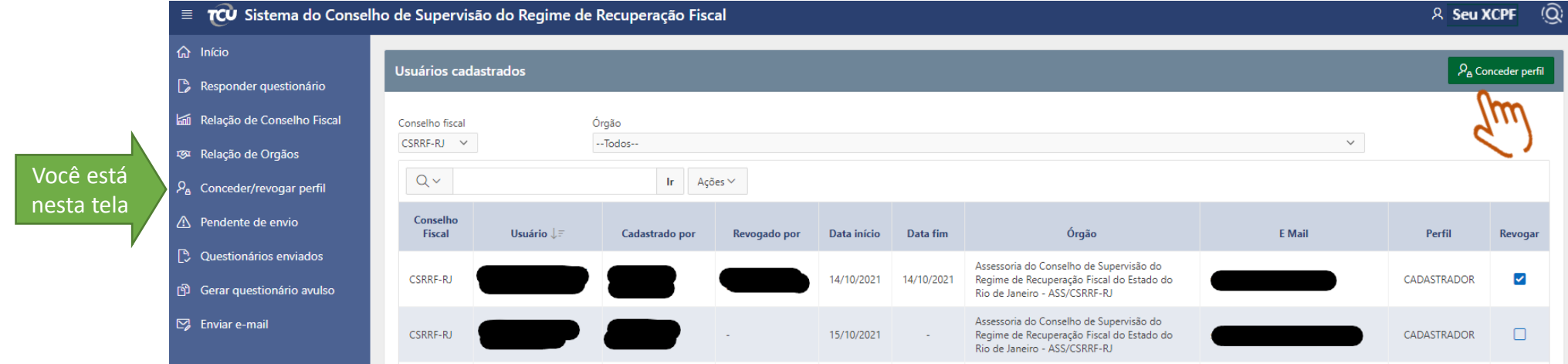

**5.2** Inserir o CPF (o campo "nome" será automaticamente preenchido\*) e selecionar o perfil de CADASTRADOR. Salvar **clicando na caixa "Cadastrar"**. Uma mensagem "Perfil cadastrado com sucesso" irá aparecer. Efetuar a atualização da página para que o novo Cadastrador apareça na tabela de usuários cadastrados. Após cadastro, o servidor receberá automaticamente e-mail de boas-vindas com o Guia do SisRRF em anexo.

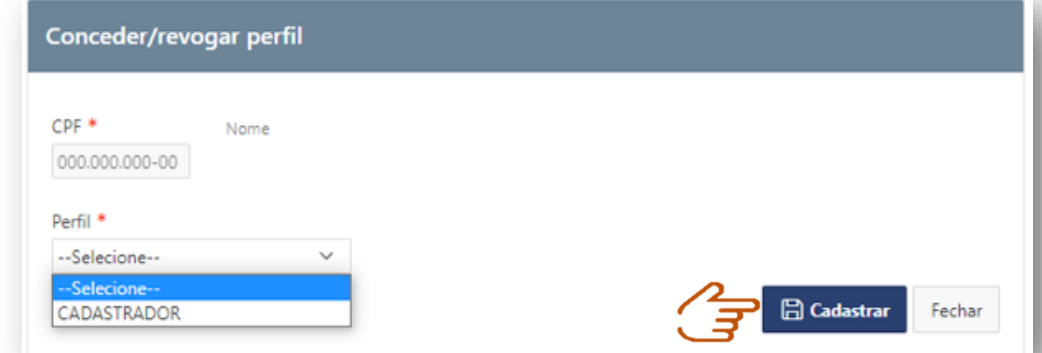

\*O representante do órgão (Cadastrador), deve ter se cadastrado no portal do TCU previamente conforme Orientações SisRRF – [Etapas prévias de acesso](http://www.fazenda.rj.gov.br/transparencia/content/conn/UCMServer/uuid/dDocName:WCC42000024230).

Sistema de Monitoramento do Regime de Recuperação Fiscal - SisRRF - V1/2021

### <span id="page-19-0"></span>**6. Revogando o Cadastrador**

**6.1** Ainda na tela "Conceder/revogar perfil", para revogar o perfil de um determinado Cadastrador, selecione o conselho fiscal e o órgão a qual ele pertence, e em seguida **clique no "quadrado"** da coluna revogar. A informação de data e por quem foi revogado ficará registrado na tabela.

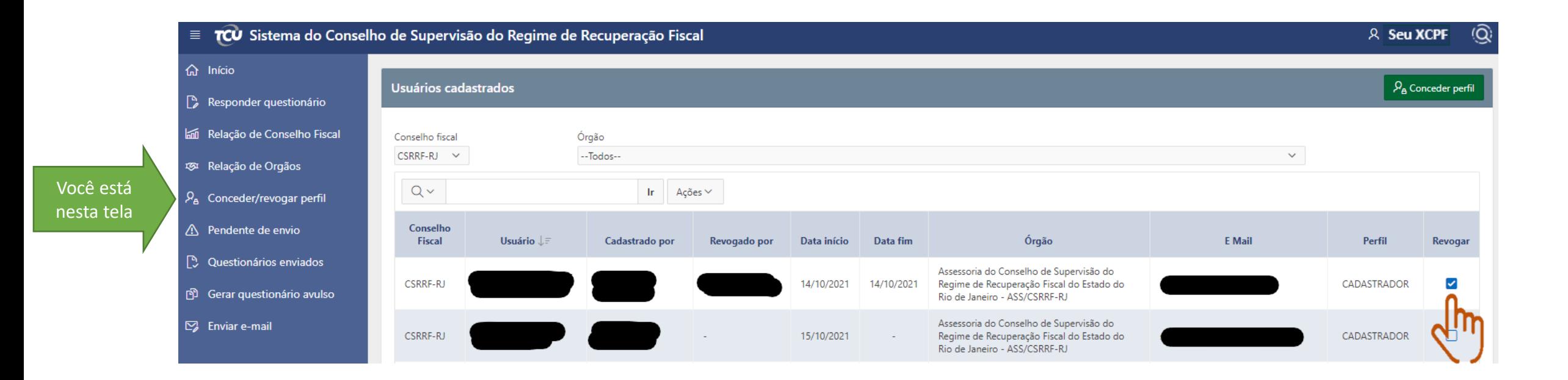

KK

## <span id="page-20-0"></span>**7. Gerando questionário e enviando ao cadastrador**

**7.1** Vá para "Gerar questionário avulso". Selecione o conselho fiscal, mês e ano de referência do questionário a ser gerado e **clique na caixa "Pesquisar"**. Em seguida irá aparecer na tela a relação de órgãos aptos para gerar formulário avulso. **Selecione clicando no "quadrado"**, na coluna Marcar, o(s) órgão(s) que irão receber o questionário e em seguida **clique na caixa "Gerar questionário"**.

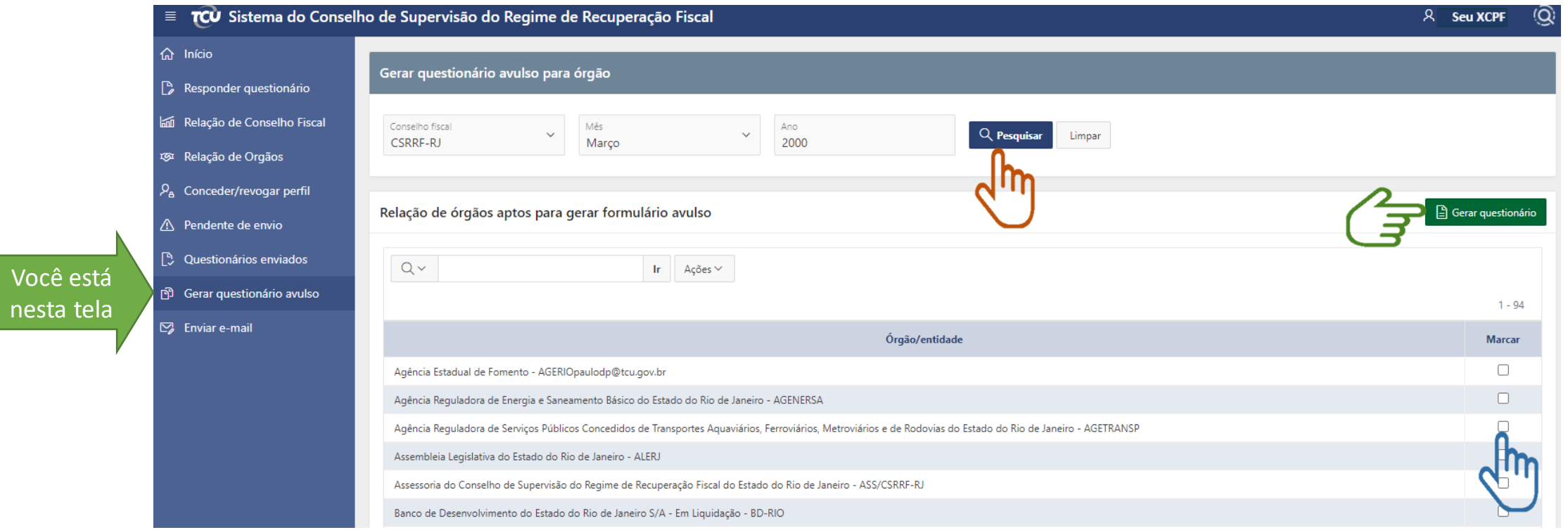

**7.2** A mensagem "Procedimento realizado com sucesso" irá aparecer. De forma automática, o sistema envia um e-mail para os cadastradores informando que o questionário do determinado mês já se encontra disponível para preenchimento e envio ao CSRRF.

## <span id="page-21-0"></span>**8. Analisando questionário**

8.1 Vá para "Questionários enviados". Selecione as opções na caixa "Conselho fiscal" e "Órgão" para visualizar a relação de questionários enviados. **Clique na lupa** para visualizar o questionário detalhado. Em seguida você será direcionado para a tela "Responder questionário" para analisar o questionário respondido.

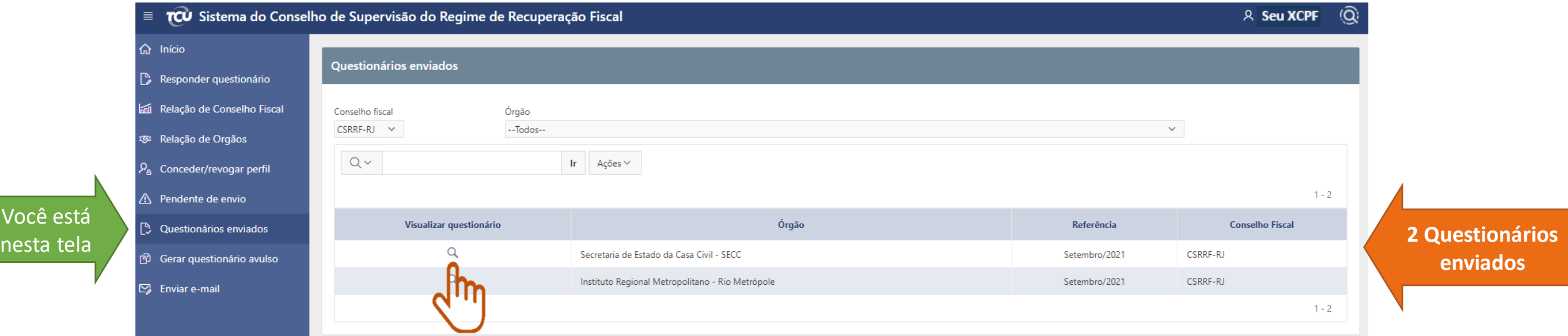

### **8. Analisando questionário**

**8.2** Após clicar na lupa, aparecerá a tela abaixo com os botões de: **"Devolver para ajustes"; "Visualizar arquivo", se anexado algum documento pelo cadastrador; e "Visualizar histórico" relacionado ao questionário específico.** Observe que o questionário é referente à determinada instituição e período Set/2021. Observe também que as questões estão respondidas, pois os círculos correspondentes a "Não" ou "Sim" estão preenchidas e não podem ser alteradas pelo Administrador.

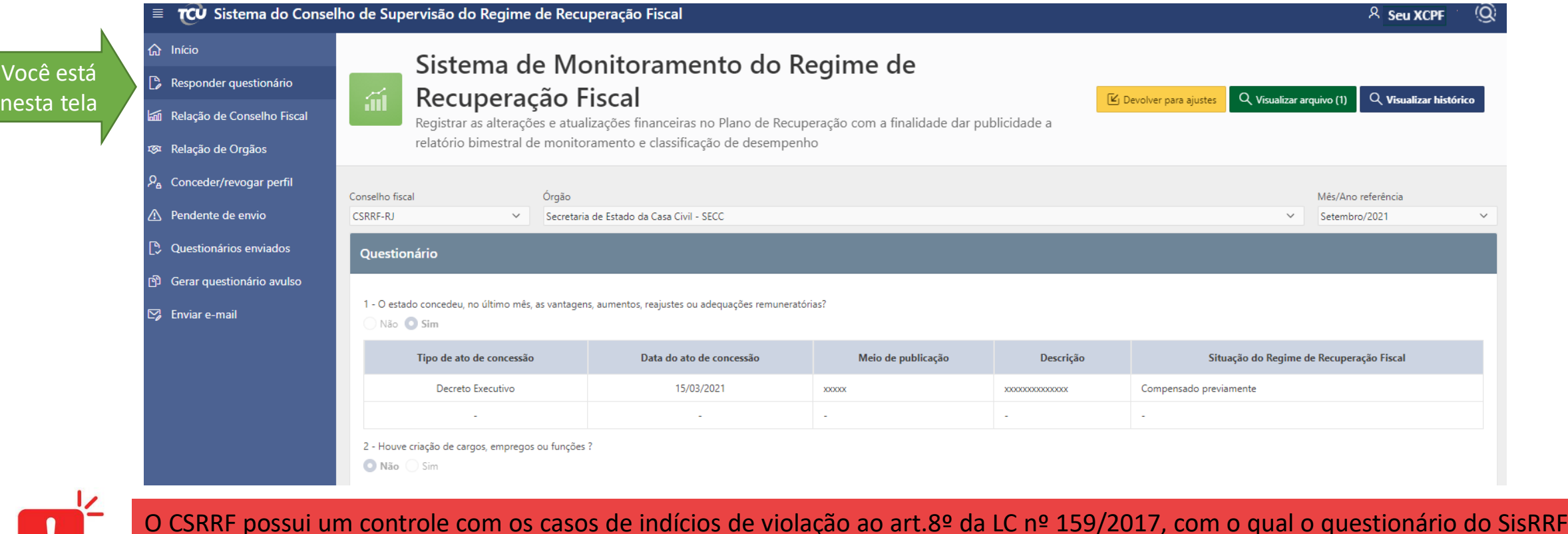

deve ser cotejado.

Sistema de Monitoramento do Regime de Recuperação Fiscal - SisRRF - V1/2021

## <span id="page-23-0"></span>**9. Devolvendo questionário**

**9.1** As 8 questões devem ser obrigatoriamente respondidas pelo cadastrador. O administrador pode solicitar mais informações em caso de sua ausência ou incompletude, ou até mesmo devolver o questionário a pedido do cadastrador para eventual alteração ou correção. **Para devolver o questionário, clique em "Devolver para ajustes"**:

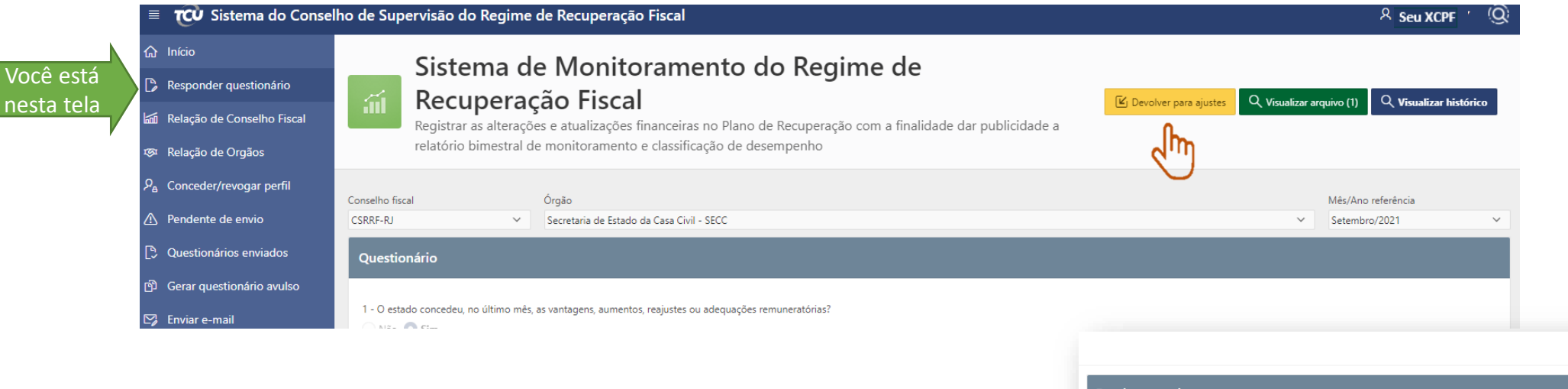

**9.2** Um pop-up irá abrir com o campo descrição para envio de informações sobre a devolução do questionário para ajustes. O cadastrador receberá o aviso de devolução por e-mail de forma automática, além de constar no histórico do questionário no sistema, conforme pode ser verificado no próximo slide.

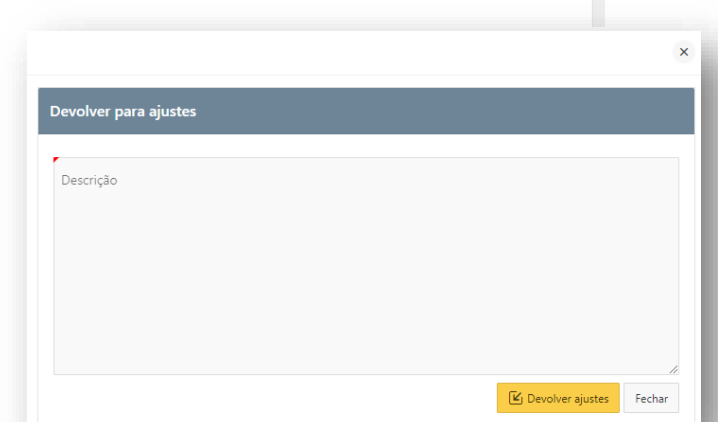

Note que com a devolução do questionário, órgão deve realizar os ajustes e reenviar até o dia 15 do mês subsequente ao de referência. Caso contrário, a situação é de inadimplência.

## <span id="page-24-0"></span>**9. Visualizando o histórico do questionário**

#### **9.1**. Para visualizar o histórico, **clique em "Visualizar histórico"**:

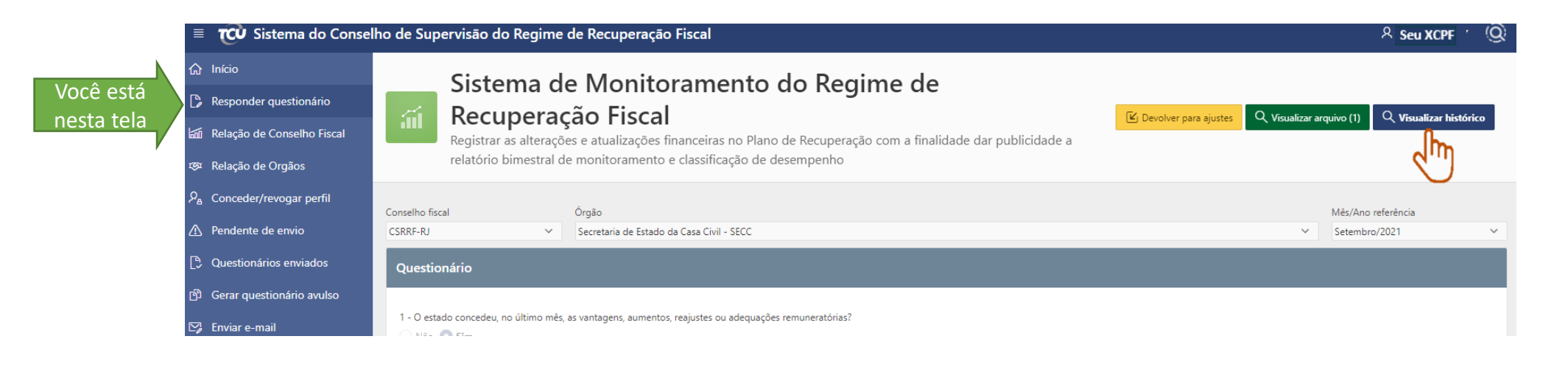

**9.2** Um pop-up irá abrir com o histórico contendo: data, horário e nome do Administrador que gerou o questionário, quando este for avulso; data, horário e nome do Cadastrador que enviou o questionário; além de informações sobre devolução, quando for o caso.

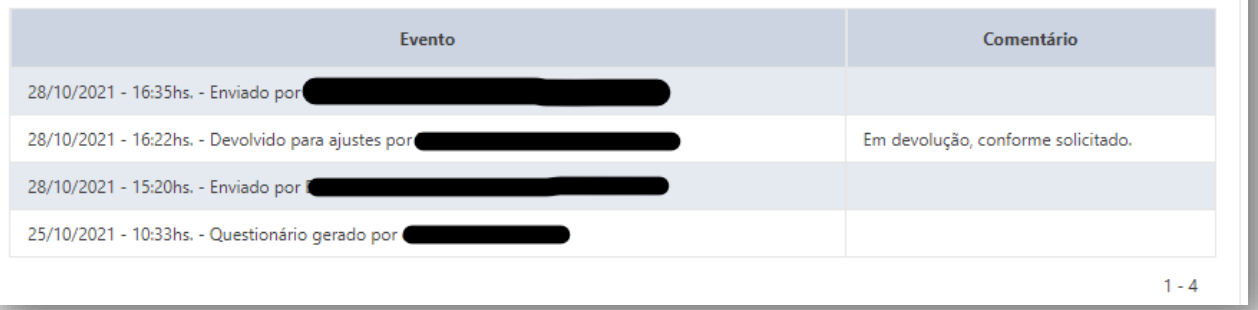

Histórico - Secretaria de Estado da Casa Civil - SECC - Setembro/2021

## <span id="page-25-0"></span>**10. Visualizando anexos ao questionário**

#### **10.1**. Para visualizar o(s) anexo(s), quando for o caso, **clique em "Visualizar arquivo"**:

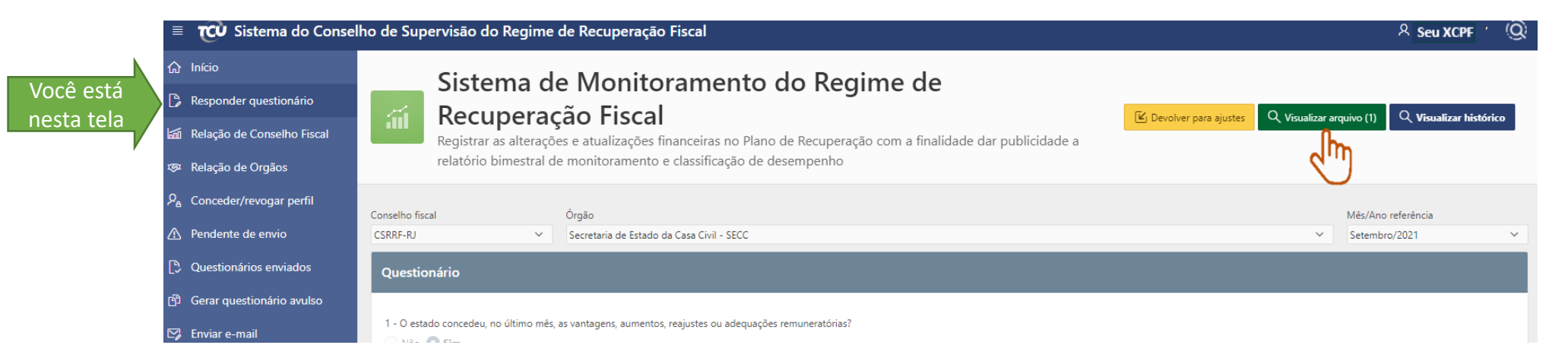

**10.2** Será aberta a página a seguir contendo uma tabela com a relação de arquivos anexados, tipo do arquivo, descrição digitada pelo Cadastrador. **Clique em "Fazer Download"**, na coluna Download, para abrir o arquivo anexado.

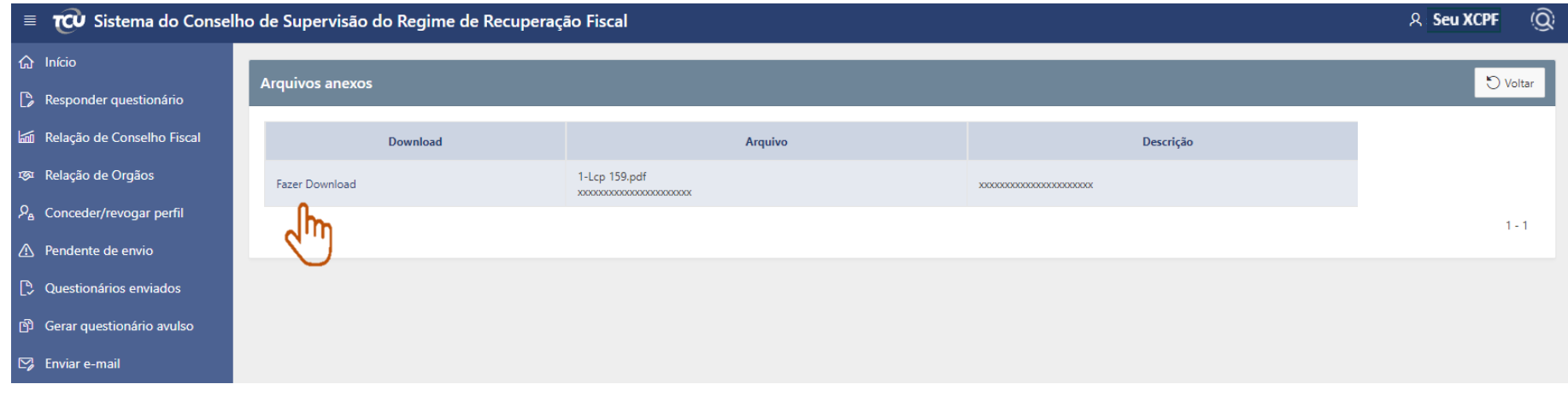

### <span id="page-26-0"></span>**11.I.** Perdi / Não lembro a senha

a. clicar em [SisRRF](https://contas.tcu.gov.br/ords/f?p=600140:8:124098410683311::NO:::)

OU

copiar o link a seguir e colar no navegador. [https://contas.tcu.gov.br/ords/f?p=600140:8:124098410683311::NO:](https://contas.tcu.gov.br/ords/f?p=600140:8:124098410683311::NO)::

b. Como último recurso, entrar em contato **Atendimento TCU** 0800 644 1500

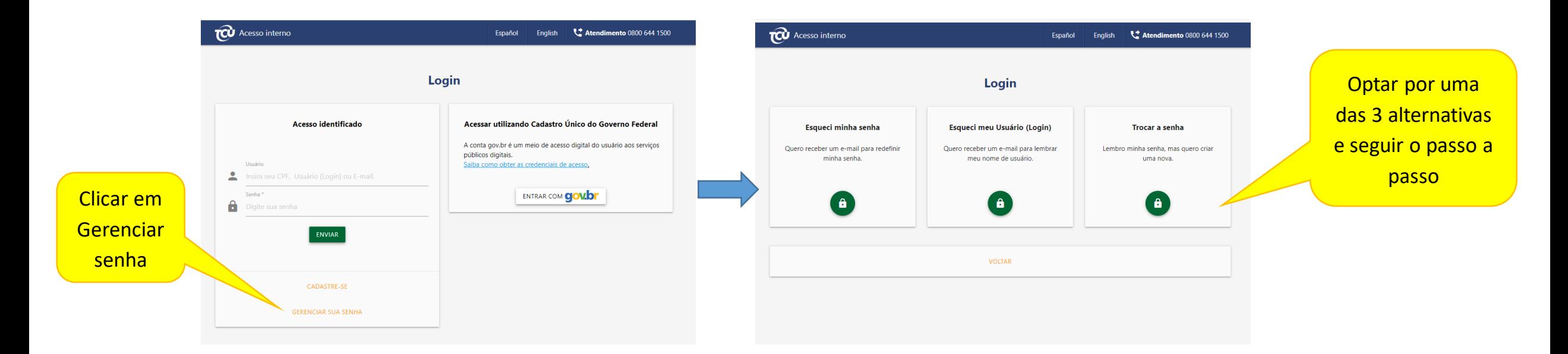

Lembre-se de que o login é "xCPF".

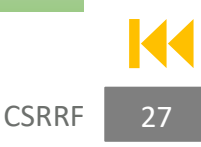

#### <span id="page-27-0"></span>**11.II.** Como enviar link do questionário.

a. Posicionar-se na aba em que se encontra o relatório desejado, por exemplo, setembro/2021 em "Pendente de envio". **Clicar no botão**  "Ações", que abrirá uma lista suspensa. **Clicar em** "Fazer download".

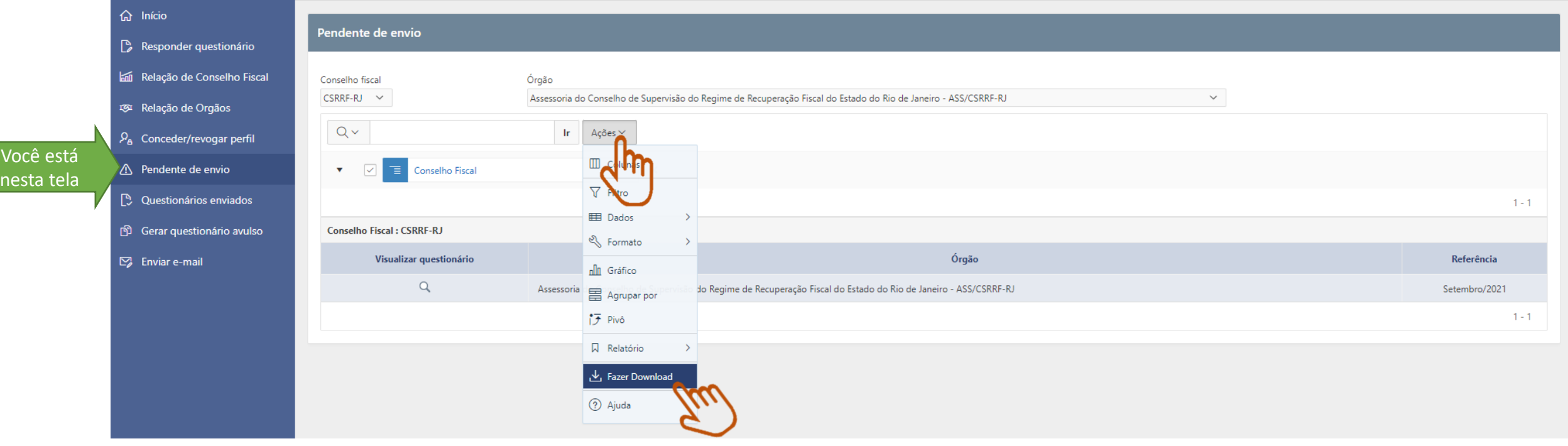

#### **11.II.** Como enviar link do questionário.

b. Após abrirá um pop up, depois **clicar no ícone** "E-mail", preencher os campos e, por último, **clicar em** "Enviar"

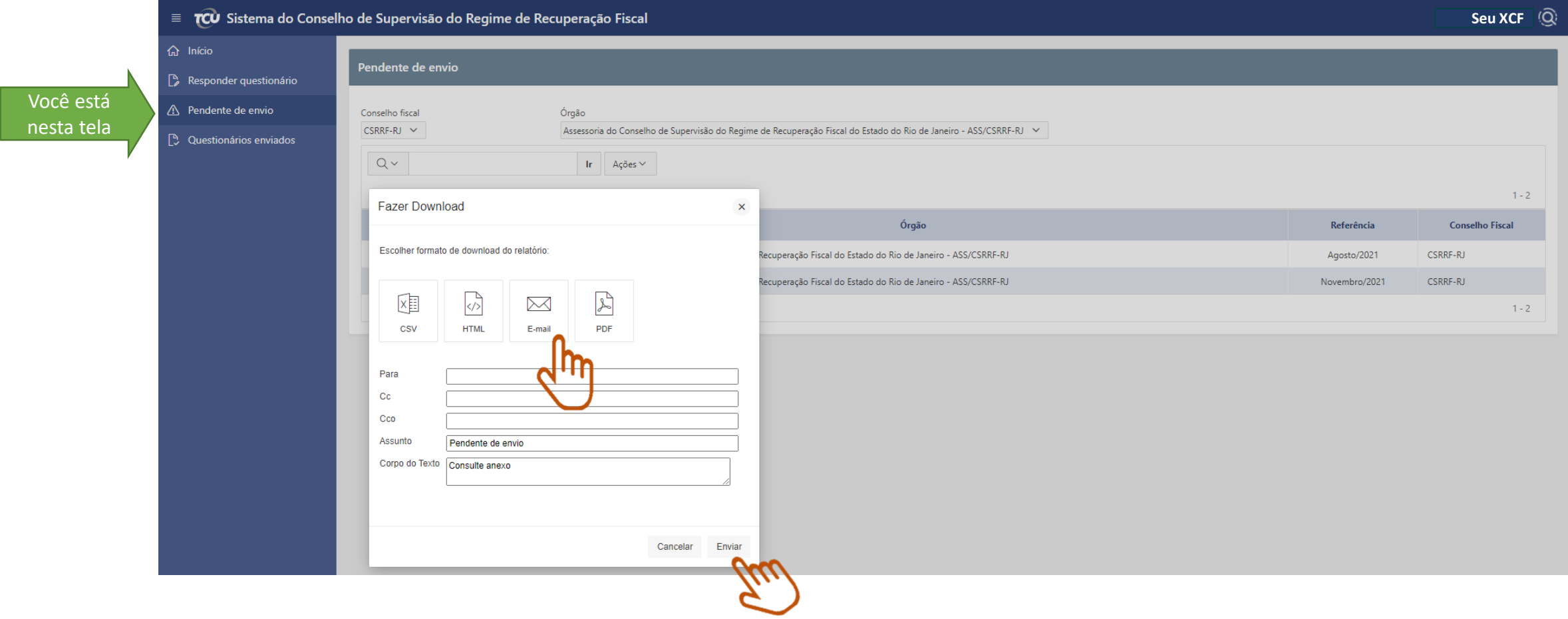

**11.II.** Como enviar link do questionário.

c. Na caixa de e-mail que você indicou na tela anterior, você receberá o e-mail seguinte.

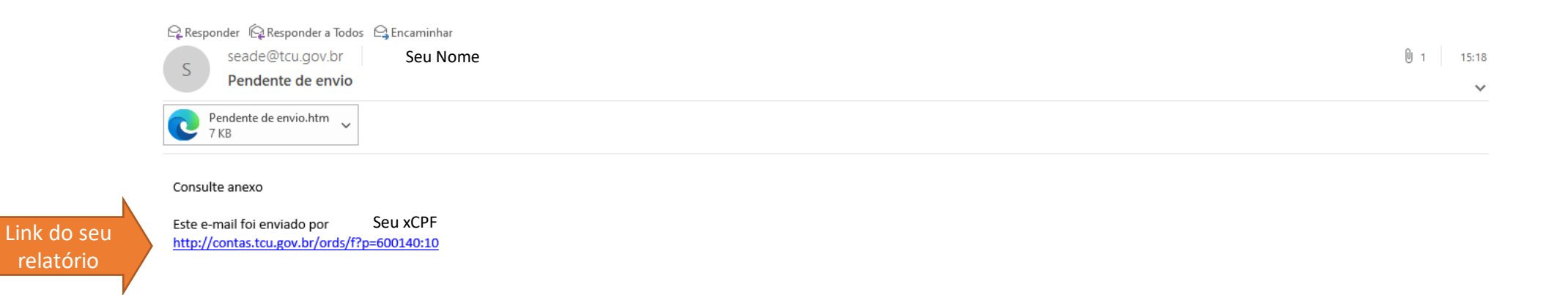

<span id="page-30-0"></span>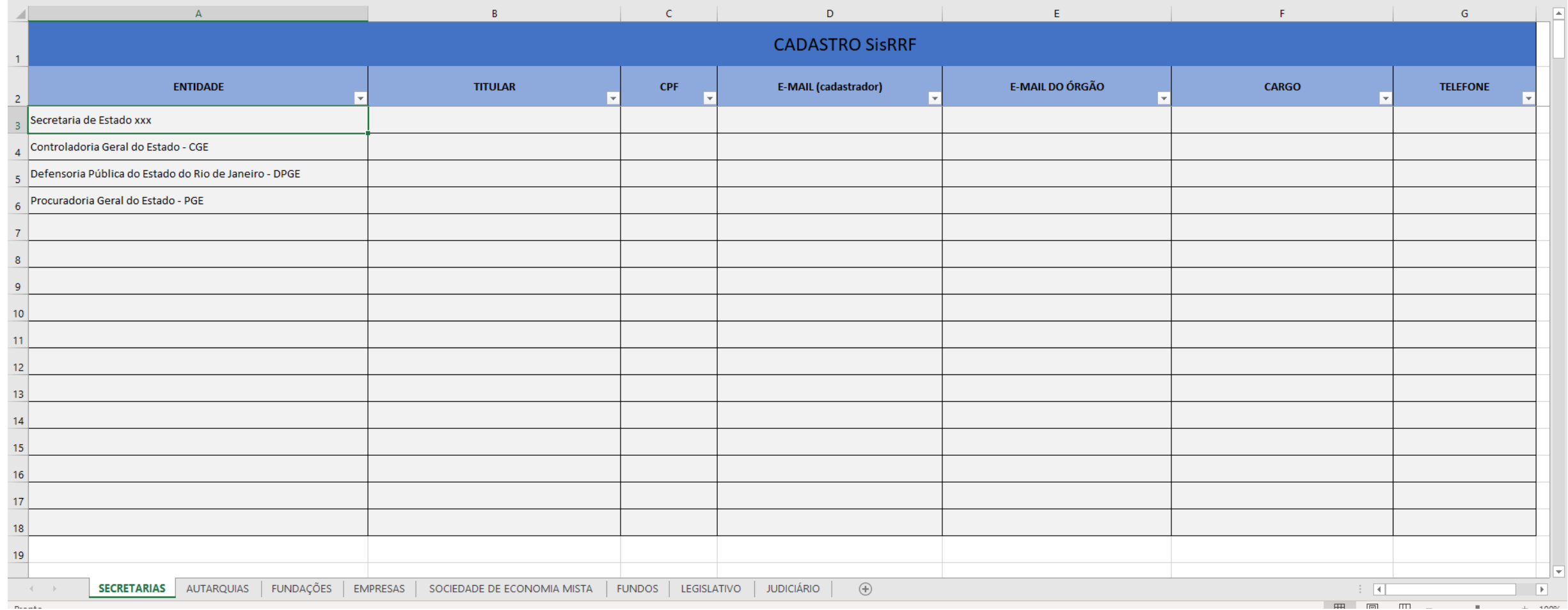

## **Ofício Indicação de Representantes - Modelo**

OFÍCIO SEI Nº xxxx/2021/ME brasília, dd de mês de aaaa.

Ao Senhor XXXXX

**Cargo**

**Assunto**: Solicitação de indicação de representantes de órgãos de administração pública do estado do XXX.

**Referência**: Ao responder este Ofício, favor indicar expressamente o Processo nº xxxx/2021-xx.

Senhor,

- 1. Este Conselho de Supervisão do Regime de Recuperação Fiscal (CSRRF) vem por meio deste ofício, gentilmente, solicitar que os titulares de Poderes e órgãos autônomos, das Secretarias de Estado e das entidades da administração indireta encaminhem indicação dos representantes que serão responsáveis por preencher os relatórios de que trata o art. 7° D da Lei Complementar n° 159, de 2017, no Sistema do Regime de Recuperação Fiscal (SisRRF) .
- 2. Para coleta mensal de dados o CSRRF e o Tribunal de Contas da União disponibilizam o Sistema do Regime de Recuperação Fiscal (SisRRF) que poderá ser acessado no sítio eletrônico do TCU pelo responsável indicado pelos titulares de Poderes, órgãos autônomos, das Secretarias de Estado e das entidades da administração indireta.
- 3. Assim sendo, este Conselho solicita o encaminhamento, em até 15 dias, dos indicados a preencherem o relatório mensal no SisRRF com as seguintes informações: Nome completo; E-mail do indicado; Telefone; CPF; e Cargo na instituição, bem como e-mail institucional do órgão/entidade.
- 4. Por fim, ratificamos que o cumprimento das obrigações supramencionadas será objeto de avaliação pelo CSRRF que pode afetar o processo de homologação do Estado ao Regime de Recuperação Fiscal.

Atenciosamente,

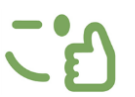

Caso tenha sido instituído um órgão gestor do PRF no estado, esse órgão pode ser um intermediário para a obtenção desses dados. Nessa hipótese, anexar a lista dos Poderes e órgãos autônomos, das Secretarias de Estado e das entidades da administração indireta.

### **E-mail de envio de Orientações para cadastramento - Modelo**

Depois de indicado pelo órgão ou entidade do estado em RRF – ação realizada fora do Sistema – enviar para o indicado, com cópia para o e-mail **institucional.**

Prezado (a), <Nome do usuário cadastrador>

Conforme comunicação recebida do(a) <órgao/entidade>, foi-lhe atribuída a responsabilidade de informar mensalmente, pelo Sistema de Monitoramento do Regime de Recuperação Fiscal-SisRRF, dados relativos ao disposto no art. 7-D da Lei Complementar nº 159, de 2017.

As informações a serem prestadas são relacionadas aos atos e fatos, no âmbito dessa instituição, bem como no de seus fundos vinculados, se houver, que ocorreram no mês do questionário a ser respondido.

Para tanto, faz-se necessário que primeiro você se cadastre como usuário externo do PORTAL TCU. Dessa forma, apresenta-se em anexo orientações sobre como se cadastrar nesse Portal.

Uma vez cadastrado, a fim de ter acesso ao Sistema, solicita-se que você informe essa ação ao Conselho mediante o envio de mensagem por meio do endereço <CSRRF@economia.gov.br>, com assunto: Cadastro realizado como usuário externo no PORTAL TCU.

Em caso de dúvidas, por favor, entre em contato por meio do endereço de origem desta mensagem.

Agradecemos a atenção e a colaboração.

Conselho de Supervisão do Regime de Recuperação Fiscal. (CSRRF)

**ANEXO: <Orientações para [cadastramento](https://teams.microsoft.com/l/file/D1225B68-1866-4F76-80E6-F5902F06EE01?tenantId=3ec92969-5a51-4f18-8ac9-ef98fbafa978&fileType=pdf&objectUrl=https://mtegovbr.sharepoint.com/sites/ConselhodeSupervisodoRegimedeRecuperaoFiscal/Documentos%20Compartilhados/CSRRF-RJ/Atividades/Sistema%20Conselho/Orienta%C3%A7%C3%B5es%20SisRRF%20-%20etapas%20pr%C3%A9vias%20Out2021.pdf&baseUrl=https://mtegovbr.sharepoint.com/sites/ConselhodeSupervisodoRegimedeRecuperaoFiscal&serviceName=teams&threadId=19:74d5ec15649b4b348367e74c23a23485@thread.tacv2&groupId=6d0d1c92-cfe0-46d2-8927-fc5e9e33cf85) nos Portais GOVBR e TCU>**

## **Ofício para grupo piloto do SisRRF - Modelo**

Ofício Circular SEI nº xxxx/2021,

Aos titulares dos órgãos escolhidos para grupo piloto

Assunto: Teste piloto do Sistema do Regime de Recuperação Fiscal (SisRRF) Referência: ao responder este ofício, favor indicar expressamente o Processo SEI nº

Senhores,

Como é de amplo conhecimento

Cordialmente,

Conselho de Supervisão do Regime de Recuperação Fiscal [csrrf@economia.gov.br](mailto:csrrf@economia.gov.br) (61) 3412-1818

Brasília, dd de mm de 2021.

## **E-mail de convite para apresentação do SisRRF - Modelo**

Prezado,

Bom dia!

Primeiramente, gostaríamos de agradecer a disponibilidade para participar da etapa de implantação do Sistema do Conselho de Supervisão do Regime de Recuperação Fiscal-SisRRF, solicitada através do OFÍCIO CIRCULAR SEI nº xxxx/20ww/ME.

Convidamos para uma reunião virtual, a se realizar dia **dd/mm, segunda-feira, às hhmin**, com objetivo de apresentar o sistema, bem como esclarecer as dúvidas iniciais.

Segue o link da reunião: vcvcvc.

Aproveitamos para encaminhar antecipadamente o Guia do SisRRF, que será enviado também quando for atribuído a você o perfil de Cadastrador no Sistema, marco que configura seu acesso ao SisRRF. Informamos que todos seguiram corretamente as etapas prévias, obrigado!

Aguardamos você na nossa reunião.

Cordialmente,

Conselho de Supervisão do Regime de Recuperação Fiscal [csrrf@economia.gov.br](mailto:csrrf@economia.gov.br) (61) 3412-1818

### **Lembretes**

#### Lembre:

- 1. Qualquer dúvida ou sugestão você pode enviar e-mail pelo próprio SisRRF e ficará registrado em **Visualizar histórico**.
- 2. O ideal é que você devolva o questionário para ajustes, quando for o caso, antes da data limite (15 de cada mês) para que o cadastrador tenha tempo de enviar novamente antes de findar o prazo.

O Conselho de Supervisão do Regime de Recuperação Fiscal do estado do Rio de Janeiro agradece o apoio e a colaboração.

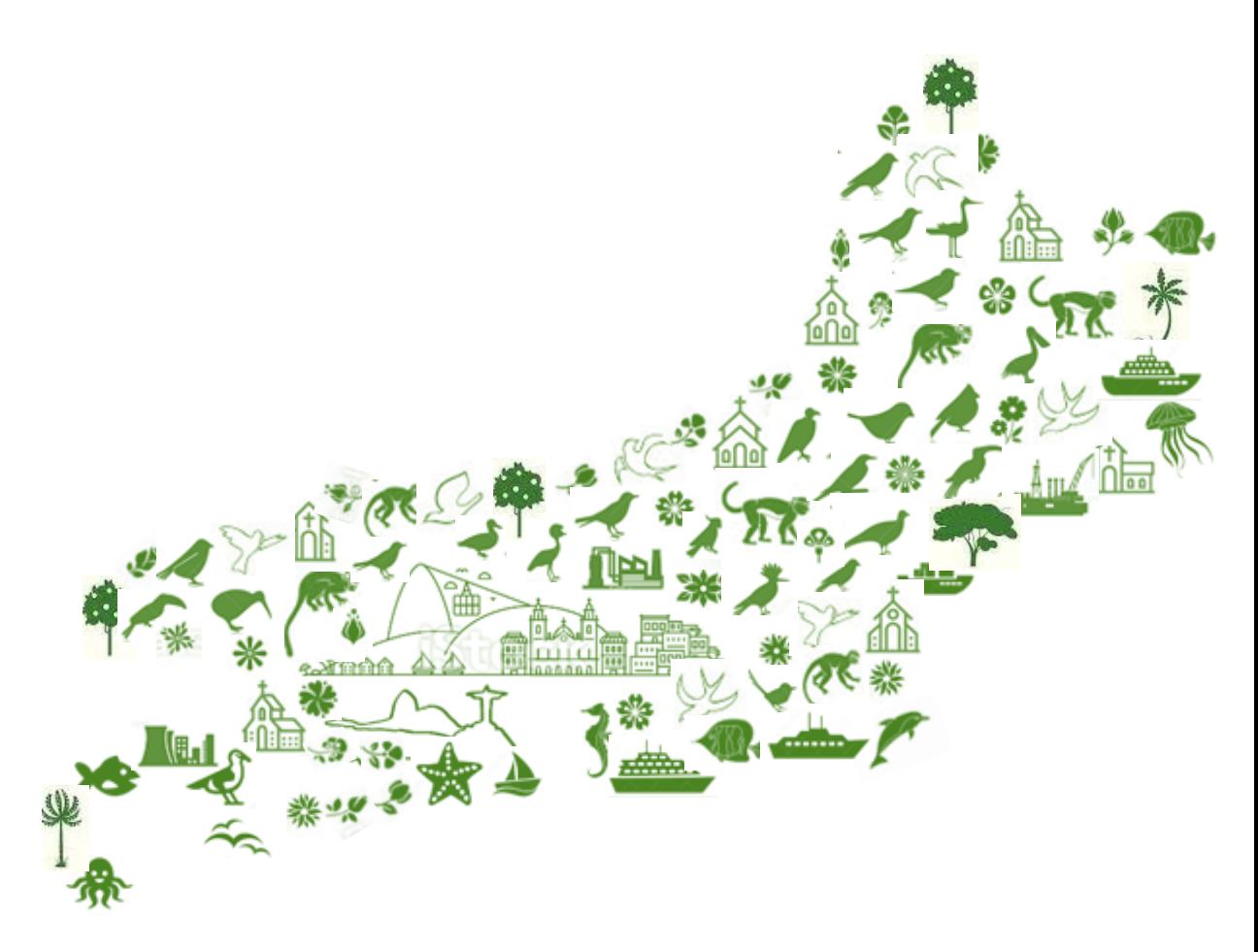